## How To Download "ANY PLAYER" For Windows/PC Computers

1. Click on the Windows Start Menu icon

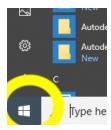

2. Click on the Microsoft Store icon

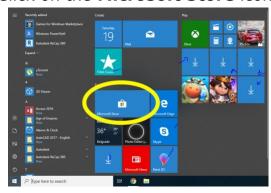

3. In the Search Bar type Any Player and click on the magnifying glass icon

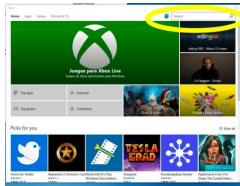

4. Click on the **Any Player** icon (yes, it is really called that)

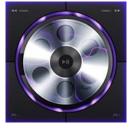

- 5. Click where it says **Download** or **Install**
- 6. Follow the prompts to install the program
- 7. Once installed, go to one of the videos and Right Click on it
- 8. Scroll over Open With and select Any Player